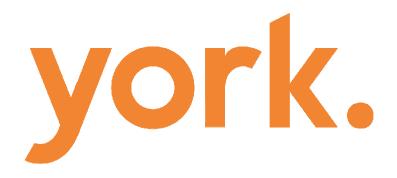

# **York FROI Portal**

# First Report of Injury Employer Accident Report

101 Hudson Street, Suite 3500 Jersey City, NJ 07302 www.yorkrisk.com *York Risk Services Group © 2018* 

Document Version: 2.0 Software Version: 2.0

| FROI User Manual                                        | 3  |
|---------------------------------------------------------|----|
| About                                                   |    |
| System Requirements                                     |    |
| Obtaining Technical Support                             | 4  |
| Accessing the Employer Accident Report                  |    |
| Anonymous User:                                         |    |
| Named User/System administrators:                       |    |
| Using the FROI - Filling Out the Form                   |    |
| Email Copy Field                                        |    |
| Required Fields                                         |    |
| Personal ID Number and Type                             |    |
| NCCI Occupation Classification                          |    |
| Initial Treatment Required Field                        |    |
| Preparer and Approver information                       |    |
| Anonymous User Submitting New Form for Approval         |    |
| Agency Selection                                        |    |
| Failure to Select an Agency                             |    |
| Successful Agency Selection                             | 20 |
| Approval and Submission by Authorized Users             |    |
| Approver User – Approval Ownership                      |    |
| Autofill Employee Information                           |    |
| Saving an Un-Submitted Form for Later Submission        |    |
| Drafts                                                  |    |
| Claim Creation                                          |    |
| Link to Post Accident Checklists in Email               |    |
| Reminder Emails for Outstanding Forms in Approval Queue |    |
| Form Management                                         |    |
| Viewing the Form as Text                                |    |
| Deleting a FROI                                         |    |
| History                                                 | 41 |
| Attachments and Annotations                             |    |
| Attachments at time of Claim Submission                 |    |
| Attachments To Existing Claims In History               | 44 |
| System Messages and Troubleshooting                     |    |
| Form Validation Messages                                |    |
| Required Fields Not Complete                            |    |
| Outside the Contract Range Message                      |    |
| Date Sequences are Invalid                              |    |
| Claim Type and Lost Time from Work Agreement            |    |
| Frequently Asked Questions (FAQ)                        |    |
| Menu Items and Buttons                                  |    |
| Administrative Use                                      |    |

### **FROI User Manual**

#### **Disclaimer of Warranty**

York Risk Services Group and its affiliates are committed to providing the best quality product possible, but specifically disclaim warranty of any kind and shall not be liable for loss of profit or any other damages. The York Risk Services Group software, its modules and the contents of this manual are provided as is and is subject to change without prior notice. The information contained in this document represents the current views of York Risk Services Group on the issues discussed as of the date of publication. This manual describes available modules and sub-applications for York Risk Services Group products, including items which may not be included in the base delivery model, which may be optional or which may be separately priced. Because York Risk Services Group must respond to changing market conditions, it should not be interpreted to be a commitment on the part of York Risk Services Group, and York Risk Services Group cannot guarantee the accuracy of any information presented after the date of publication.

#### Trademarks

The FROI software product and the York logo are trademarks of York Risk Services Group in the United States and/or other countries. All rights reserved. All other product names and services used throughout this manual are trademarks of their respective companies.

#### Copyrights

Complying with all applicable copyright laws is the responsibility of the user. Without limiting the rights under copyright, no part of this document may be reproduced, stored in, or introduced into a retrieval system, or transmitted in any form or by any means (electronic, mechanical, photocopying, recording, or otherwise), or for any purpose, without the express written permission of York Risk Services Group.

York Risk Services Group may have patents, patent applications, trademarks, copyrights, or other intellectual property rights covering subject matter in this document. Except as expressly provided in any written license agreement from York Risk Services Group, the furnishing of this document does not give you any license to these patents, trademarks, copyrights, or other intellectual property.

© 2018 York Risk Services Group. All rights reserved.

Any example companies or persons depicted herein are fictitious. No association with any real company or persons is intended or should be inferred.

### About

The York First Report of Injury (FROI) Portal is an electronic form processing system for the employer accident report. The York FROI facilitates collection of the vital information required for a complete COV first report of injury.

The York FROI is a web-based application. This increases accessibility and enhances accuracy and speed of claim resolution.

This document is intended as a guide for users of the York Risk Services FROI application. This document provides a description of the FROI application, including instructions for accessing and using the application, and how to obtain technical support.

### **System Requirements**

| The following | table outlines the s | system requirements | for optimal pei | formance. |
|---------------|----------------------|---------------------|-----------------|-----------|
|               |                      |                     |                 |           |

| Item             | Minimum                                                                          | Recommended                                                                      |
|------------------|----------------------------------------------------------------------------------|----------------------------------------------------------------------------------|
| Internet Browser | IE10 or above, or a current<br>version of Firefox, Chrome,<br>or Safari browsers | IE10 or above, or a current<br>version of Firefox, Chrome, or<br>Safari browsers |
| Connection       | 56 KB                                                                            | Broadband, LTE                                                                   |

### **Obtaining Technical Support**

Technical support for this York Risk Services Group product is available at 800-913-5651.

Live technical support hours are Monday through Friday, 8:00 AM to 8:00 PM EST.

#### Support URL: <u>https://support.yorkrsg.com</u>

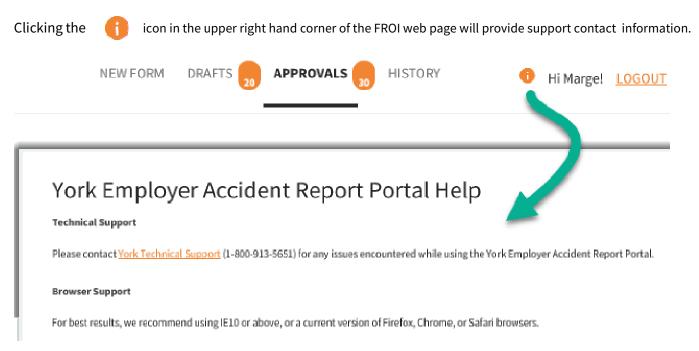

### Accessing the Employer Accident Report

- 1. Using your internet browser of choice, go to https://froi.yorkrisk.com.
- 2. Login with your username and password. Anonymous users select "Continue without Logging in".

The "*Continue without Logging in*" "choice is designed to direct forms for approval to the authorized HR representatives with responsibility for particular employer locations. No claims are created unless approved by authorized representatives. Your organization may elect to utilize this workflow to expand use while retaining centralized oversight. Please check with your HR department for further guidance.

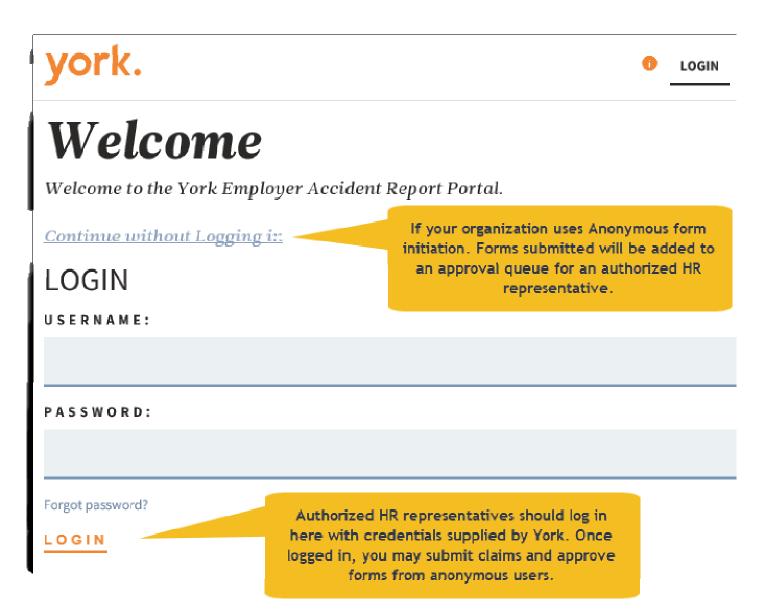

**Annonymous User**: A user that accesses the form without logging in. No access is received other than a blank for and ability to select an employer location to direct a form to an authorized logged in user (Approver).

**Approver:** A user logged into the site has authority to approve a new claim creation for the employer locations authorized for their account. Approvers are notified if Anonymous users submit a form to the approval queue for their employer location(s).

### The Form

Upon logging in, a new blank FROI form is presented with navigational options arranged at the top.

Note: Anonymous users accessing the form will see only a blank form with no options other than a Submit button at the bottom of the form and the New Form link to start a new blank form.

Logged in users will also see the Drafts, Approvals, and History options.

#### Sample Blank Form

# York Employer Accident Report Portal

EDIT FORM | VIEW FORM AS TEXT

\* Indicates a required field.

The following recipients will automatically recieve a copy of this submission.

marge.simpson@yorkisg.com

Email address to receive copy of this submission. Separate multiple email addresses with a comma.

| Employer Information                         |   |                                                                       |
|----------------------------------------------|---|-----------------------------------------------------------------------|
| Agency *                                     |   | •                                                                     |
| Employer Case Number<br>(if applicable)      |   | Can be used by the agency to record<br>the agency's own unique record |
| Location (if different from mailing address) |   | number for the accident.                                              |
| Address                                      |   |                                                                       |
| City                                         |   |                                                                       |
| State                                        | • |                                                                       |
| ZIP                                          |   |                                                                       |

#### **Employee Information**

| ID Type Code *                          |   | • |  |
|-----------------------------------------|---|---|--|
| Peronal ID Number *                     |   |   |  |
| Last Name *                             |   |   |  |
| First Name *                            |   |   |  |
| Middle Initial                          |   |   |  |
| Employee ID                             |   |   |  |
| Phone (home)                            |   |   |  |
| Phone (work)                            |   |   |  |
| Phone (cell)                            |   |   |  |
| Email                                   |   |   |  |
| Preferred Communication                 | • |   |  |
| Sex *                                   | • |   |  |
| Number of Dependents                    |   |   |  |
| Address *                               |   |   |  |
| City *                                  |   |   |  |
| State *                                 | • |   |  |
| Zip *                                   |   |   |  |
| Date of Birth *                         |   |   |  |
| Marital Status *                        | • |   |  |
| Employment Status *                     | • |   |  |
| Date of Hire *                          |   |   |  |
| Occupation at time of injury or illness |   | • |  |
| NCCI occupation classification *        |   | • |  |

#### Time and Place of Accident

| Postal ZIP code where injury occurred |   |   |
|---------------------------------------|---|---|
| Date of injury *                      |   |   |
| Hour of injury *                      |   |   |
| Time began work                       |   |   |
| Date of incapacity                    |   |   |
| Hour of incapacity                    |   |   |
| Was employee paid on day of injury    | • |   |
| Date injury or illness reported *     |   |   |
| Person to whom reported               |   |   |
| Name of other witness                 |   |   |
| If fatal, give date of death          |   |   |
| Type of claim *                       | • | 0 |
| Has employee lost time from work *    | • |   |
| Probable length of disability         |   |   |

#### Nature and Cause of Accident

Describe fully how injury or illness occurred \*

| occarred                                                |                  |
|---------------------------------------------------------|------------------|
|                                                         | (500 CHARACTERS) |
| Cause of injury *                                       | <b>•</b>         |
| Nature of injury or illness *                           | •                |
| Parts of body affected *                                | •                |
| Machine, tool, or object causing<br>illness or injury * | ۲                |
| Initial Treatment *                                     | •                |
| Physician Name                                          |                  |
| Address                                                 |                  |
| City                                                    |                  |
| State                                                   | •                |
| ZIP                                                     |                  |
| Hospital or Clinic Name                                 |                  |
| Address                                                 |                  |
| City                                                    |                  |
| State                                                   | <b>•</b>         |
| Zip                                                     |                  |
| Were safety regulations violated                        | •                |
| Was a drug/alcohol screening<br>performed               | •                |
| Was a 3rd party responsible for injury                  | <b>T</b>         |
| Does employee have VSDP coverage                        | •                |
| Does employee have State Health<br>Insurance            | •                |
| Comments to carrier claim staff                         |                  |
|                                                         | (500 CHARACTERS) |

#### **Preparer Information**

| Prepared by (Name, Title) | Marge Simpson             |
|---------------------------|---------------------------|
| Date                      |                           |
| Phone (home)              |                           |
| Phone (work)              | (315) 444-5555            |
| Phone (cell)              |                           |
| Email                     | marge.simpson@yorkisg.com |
| Preferred Communication   | -                         |
| Approver Information      |                           |
| Approved by (Name, Title) | Marge Simpson             |
| Phone (work)              | (315) 444-5555            |
| Email                     | marge.simpson@yorkisg.com |
| Preferred Communication   | •                         |

### Attachments File size Limit: 100MB

Add ...

Save as Draft

Submit

### Form Submission and Claim Creation Workflows

### **Anonymous User:**

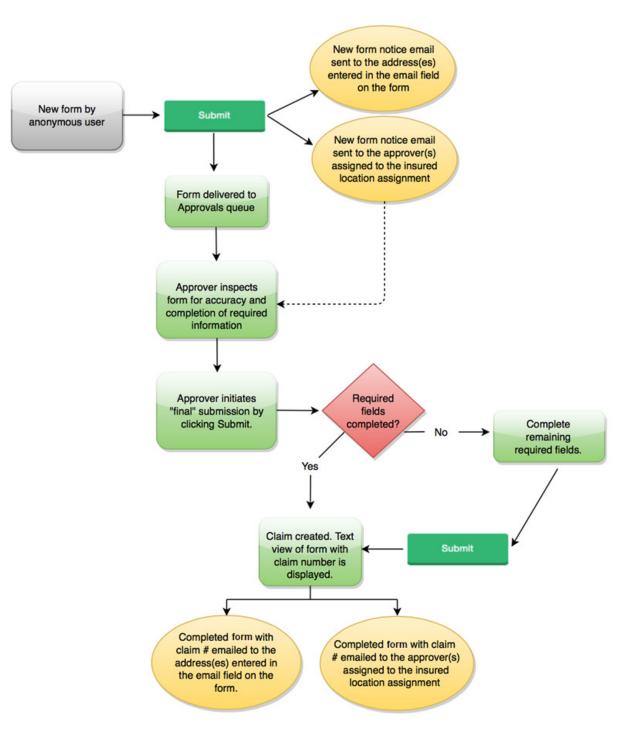

### Named User/System administrators:

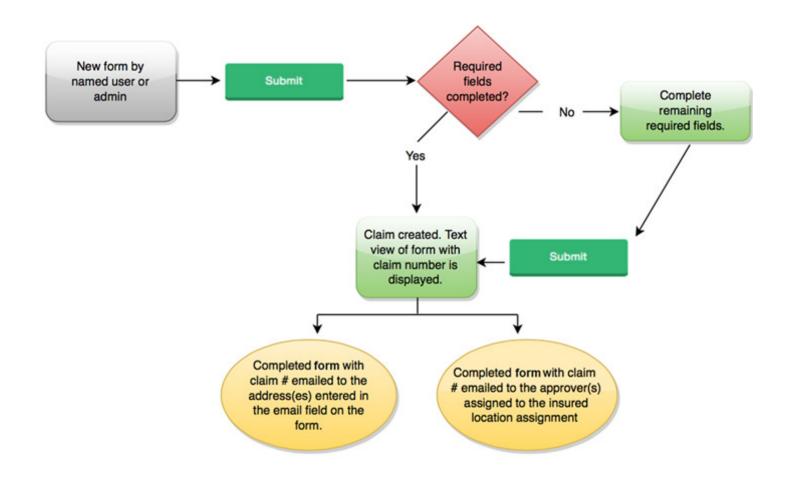

### **Using the FROI - Filling Out the Form**

The following field types and/or features are contained in the form:

- Free form alphanumeric text field (short): Single line short length for text or numbers such as name, address, etc.
- **Numerical field:** Single line field expecting a number such as Zip Code, Telephone, Number of Dependents, etc. Information that is normally displayed with formatting, such as dashes in phone numbers or social security numbers, and can be entered without the dashes.
- Free form alphanumeric text field (Long): Fields designed for long narrative text. Namely the description of accident and the comments to claim staff. These fields allow text wrap to view the content you are typing in paragraph form.
- **Drop-down Menu Selections**: Type the characters in sequence to move directly to that point in the selection list. Pausing between characters will restart the movement within the list. Up/down arrows and mouse can be used to navigate.
- **Date Fields:** When the user clicks in a date field, a calendar picker is displayed. The user can select the desired date from the picker or enter the date into the field in a MM-DD-YYYY format. Dates are also checked for reasonableness. For example, Date of Birth must be prior to the Date of Hire and Lost Time and Return to Work dates cannot predate the Date of Injury.
- **Time fields:** The time fields also require a valid time format. The time fields are flexible and will allow variations on time formats such as HH:MM (in military/24 hour time) as well as HH:MM AM/PM. Note: If you are not intending to use 24 hour (military) time, you MUST INCLUDE AM/PM.
- If you are intending to use 12 hour (AM/PM) time and you are entering an afternoon or evening time, you must include the "PM" value or it will be assumed to be morning according to 24 hour time.

See the addendum section "Menu Items and Buttons" for a list of the user interface links within the FROI application.

| Type of Field                                                                                                    | Sample        |                               |                                          |                                                                                                    |
|----------------------------------------------------------------------------------------------------|---------------|-------------------------------|------------------------------------------|----------------------------------------------------------------------------------------------------|
| <ol> <li>Free form alpha-numeric text field<br/>(short):</li> <li>You can type freely within these fields.</li> <li>You can copy and Paste in these fields.</li> </ol> | A             | Address *                     | 1600                                     | Pennsylvania Avenue                                                                                                    |
| 2. Numerical field:                                                                                                    |               | Peronal ID Nu<br>Phone (home) |                                          | 888-88-8888<br>(999) 867-5309                                                                                                    |
| 3. Free form alpha-numeric text field<br>(long):                                                                                                    | Comments to o | arrier claim staff            | the accider<br>them for a<br>They are:Gr | are several witnesses to<br>at. If you need to reach<br>statement let me know.<br>couchy Smurf, Brainy Smurf<br>Alchemist Smurf<br>(326 CHARACTERS) |

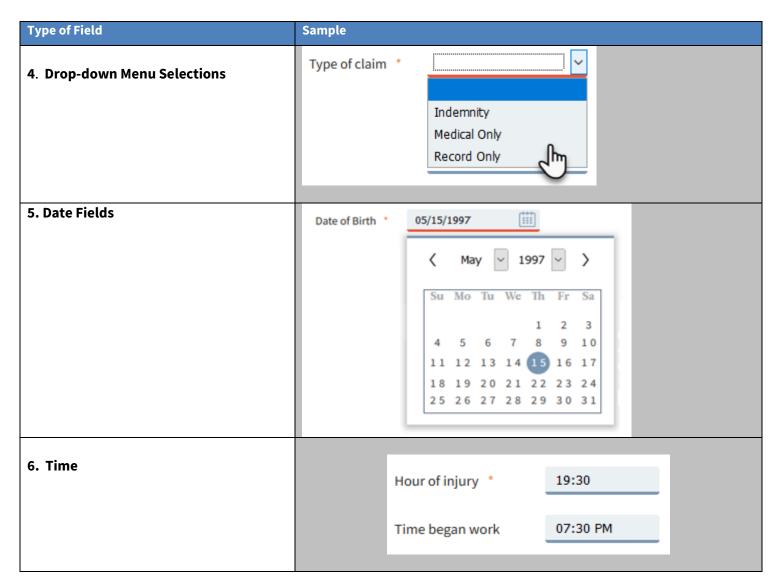

### **Email Copy Field**

The top of the form shows what mail accounts will receive email copies of the form and allows you to enter additional addresses. The automatic list at the top is controlled by which employer location is selected. The second field allows you to add your own.

| The following recip | vients will automatically recieve a copy of this submission.                                                                                                    | The Approver account holders for th<br>employer location are automatically s<br>email copies |
|---------------------|----------------------------------------------------------------------------------------------------|----------------------------------------------------------------------------------------------|
|                     |                                                                                                    |                                                                                              |
| marge.simpson@      | yorkisg.com,homer@yorkrsg.com,montyburns@yorkrsg.com                                                                                                    |                                                                                              |
| Email address to re | yorkisg.com,homer@yorkrsg.com,montyburns@yorkrsg.com<br>eceive copy of this submission. Separate multiple email addresses wi<br>ne.com,lisa.simpson@milhouse.com | th a comma.<br>This is for other optional emai                                               |
| Email address to re | eceive copy of this submission. Separate multiple email addresses wi                                                                                             |                                                                                              |
| Email address to re | eceive copy of this submission. Separate multiple email addresses wi<br>ne.com,lisa.simpson@milhouse.com                                                         | This is for other optional emai                                                              |

### **Required Fields**

The FROI form contains about 87 fields. 33 fields are required for claim creation.

Only 5 of these are required for form creation by an Anonymous user. All 33 required fields, which are marked with an asterisk (\*), must be completed before a claim can be created via approval by an account holder.

Invalid content in a field will be treated as an empty field and remain incomplete until corrected. This will typically occur in fields with specific formats such as date, time or SSN.

Some fields are necessary for setting up a workers' compensation claim. Additionally, state commissions mandate some fields. For compliance with data requirements and claim handling efficiency, the application will present a warning message if a required field is missing or invalid.

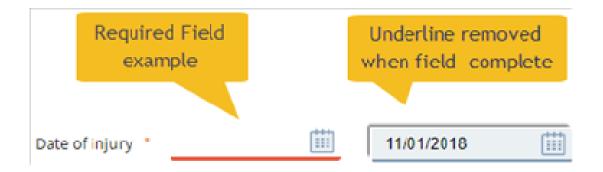

Required fields are marked with an orange asterisk (\*) and underlining. There are few anonymous user required fields and several additional fields required of the Approver.

### Personal ID Number and Type

All claims require a personal identification number for the injured worker. This is usually the Social Security Number of the injured employee. The Workers' Compensation Commission accepts five types of identification. The FROI form includes a selection list of these five types. The social security number choice allows 9 numerical digits and the other choices allow 15. Both ID Type and Personal ID number are required fields prior to claim creation by an Approver.

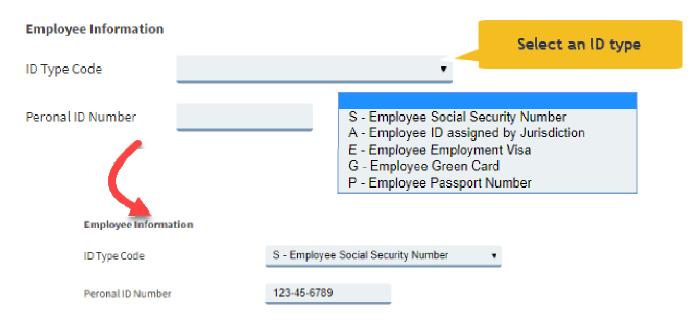

### **NCCI Occupation Classification**

Commonwealth of Virginia employee job titles have been uploaded as a customized list for Commonwealth FROI users. Each job title is assigned to a specific NCCI occupation classification.

There is now no need to search for a national Council on compensation Insurance (NCCI) code. It will automatically complete when the job title is selected. See examples.

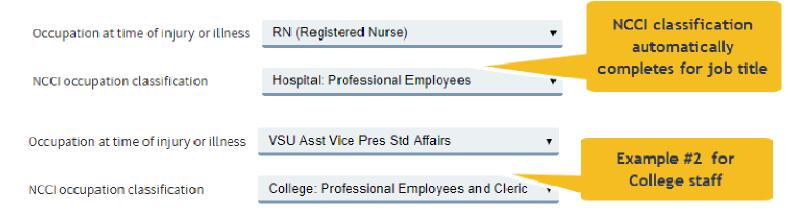

### **Initial Treatment Required Field**

A code identifying the extent of medical treatment received by the employee immediately following the accident.

Initial Treatment \*

|                                                      | ~ |
|------------------------------------------------------|---|
|                                                      |   |
| 00 - No medical treatment                            |   |
| 01 - Minor on-site remedies by employer med staff    |   |
| 02 - Minor clinic/hospital med remedies/testing      |   |
| 03 - Emergency eval. diagnostic tests/med procedures |   |
| 04 - Hospitalization greater than 24 hours           |   |
| 05 - Future major medical/lost time anticipated      |   |

Choices:

| Choices:                                                                | Description                                                            |
|-------------------------------------------------------------------------|------------------------------------------------------------------------|
| 0 = No medical treatment                                                |                                                                        |
| 1 = Minor on-site remedies by employer medical staff                    | First Aid                                                              |
| 2 = Minor clinic/hospital med remedies/testing                          | Doctor's office / Urgent Care Center /Clinic other than emergency room |
| 3 = Emergency evaluation, diagnostic testing, and<br>medical procedures | EMERGENCY ROOM                                                         |
| 4 = Hospitalization greater than 24 hours                               | Admitted to the hospital overnight                                     |
| 5 = Future major medical/Lost time anticipated (i.e.<br>hernia case)    | Do not use for initial FROI submission.                                |

### **Preparer and Approver information**

There are sections for the anonymous user and the logged in Approver to indicate communication preference and list their contact information. Approver contact information is already established via their login account.

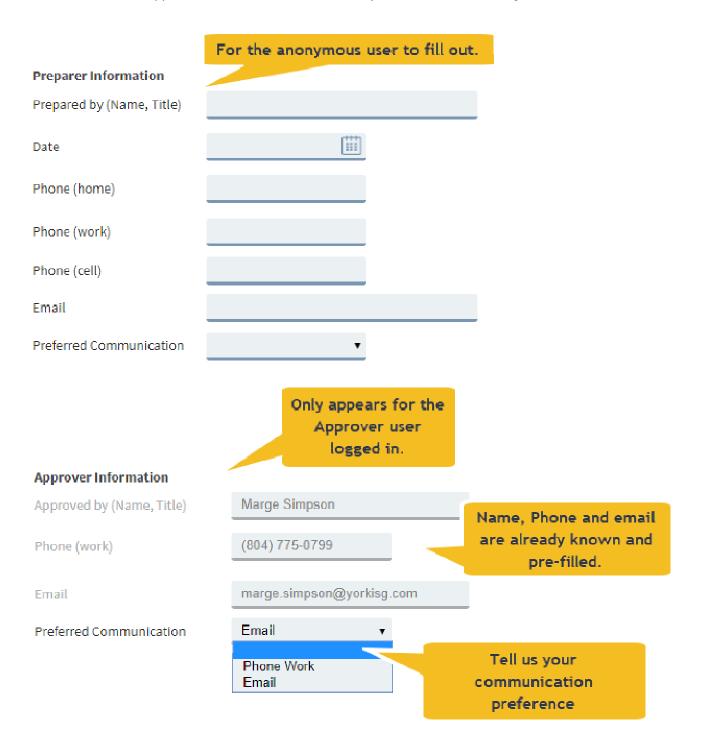

### Anonymous User Submitting New Form for Approval

When starting a new form, the initial submission should be as complete as possible. Fill out the form to the best of your ability so that it is as complete as possible.

Once complete, click the "Submit" button. Assuming the required fields are populated and no validation errors exist, submissions by named users and system administrators do not go through the approval process. For anonymous users, however, their submission will need to be approved by a user assigned to the particular insured location assignment.

### **Agency Selection**

Agency Selection is **mandatory** for initial submission. The Agency/Sub-Agency/Department/Sub-Department selection serves two functions:

- It assigns the FROI form to the correct Approver(s) and assigns the claim to the proper employer location.
- Allows correct Approver(s) to receive the form, which is necessary for the 2<sup>nd</sup> submission to take place.

### **Failure to Select an Agency**

The application will not allow you to submit a form without choosing an Agency location. Below is an example of the message the user will receive if a submittal is attempted without selecting an Agency.

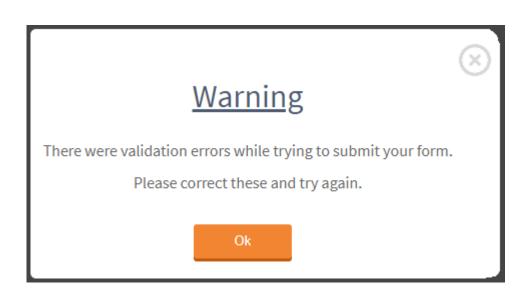

#### A more detailed message is displayed on the form:

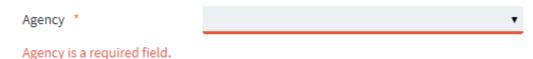

### **Successful Agency Selection**

The Agency selection will display Sub Agency and Department levels where they exist. If your agency is a single level then the additional selections are not enabled. Logged in users assigned to a particular set of Agencies will only see those agency locations they are assigned to.

Forms submitted by anonymous users are moved to the "Approvals" queue upon initial submission. Forms submitted by Approver users are converted to Claim status if all required fields pass validation.

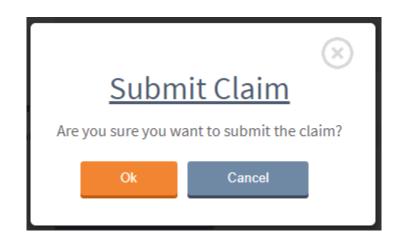

Anonymous user successful submission:

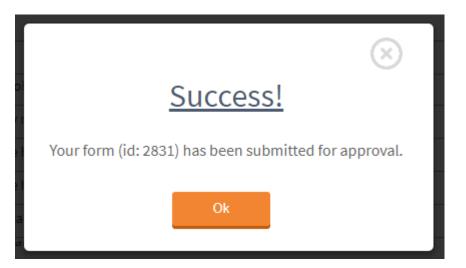

When the initial submission occurs, an email is sent to the approver(s) assigned to the particular insured location assignment.

### **Approval and Submission by Authorized Users**

Counts, in the form of badging, are displayed for Drafts and Approvals and represent the number of items within their respective queues.

| OFK.                                            | NEW FORM DRAFTS DRAFTS DRAFTS DRAFTS                       | i Hi Marge! <u>LOGOU</u>      |
|-------------------------------------------------|------------------------------------------------------------|-------------------------------|
|                                                 |                                                            |                               |
| York Employer                                   | Accident R You have 20 Drafts and 30 Approvals waiting!    | EDIT FORM   VIEW FORM AS TEXT |
| <ul> <li>Indicates a required field.</li> </ul> |                                                            |                               |
| The following recipients will auto              | matically recieve a copy of this submission.               |                               |
| marge.simpson@yorkisg.com                       |                                                            |                               |
|                                                 |                                                            |                               |
| Email address to receive copy of t              | his submission. Separate multiple email addresses with a c | omma.                         |
|                                                 | his submission. Separate multiple email addresses with a c | omma.                         |

Approvers will be notified of a pending submission requiring approval in two ways:

1. Emails are sent to the approvers assigned to the particular insured location assignment.

| G FROI F            | Portal - Claim Submitted F           | or Approval                       |
|---------------------|--------------------------------------|-----------------------------------|
| no-reply@           | sent by no-reply@                    |                                   |
|                     | ril 20, 2015 at 12:39 PM             |                                   |
| To: Tyler           |                                      |                                   |
| Tyler,              |                                      |                                   |
| A claim has been su | Ibmitted for approval. Below is a co | ny of the information we received |
| A claim has been st |                                      | y of the mornadon we received.    |
|                     |                                      |                                   |
|                     |                                      |                                   |
|                     |                                      |                                   |
|                     | Claim Inform                         | nation                            |
|                     |                                      |                                   |
|                     | Form ID                              | 240                               |
|                     | <b>Employer Information</b>          |                                   |
|                     | Agency                               | 208 - VPI STATE UNIVERSITY        |
|                     | SubAgency                            | 208 - VPI SU                      |
|                     | Department                           | 4700 - History                    |
|                     |                                      |                                   |

2. Approval Pending count on screen header when logged in.

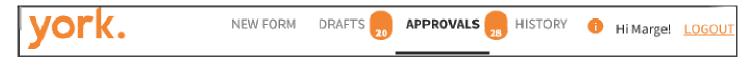

When the Approver logs in, they will see a count indicator on the Approvals icon if there are any pending items for

them to review. APPROVALS

Click the **Approvals** menu item at the top of the screen. A list of documents matching the counter displayed on the Approvals menu item will be displayed on the Approvals page, along with the following information.

#### Approver User – Approval Ownership

Each Employer, Agency, Sub agency, Department, etc., may have one or more Approvers designated to create claims for that location. If an anonymous user submits a form, these Approvers will receive email messages announcing the pending form.

If an eligible Approver opens, updates and saves the form, other users with the same approval permissions will still be able to see and edit the form. This allows all Approvers of the same agency, sub-agency, etc. to view, open and modify a report without taking exclusive ownership.

A list of Approval pending documents is displayed with several columns indicating the subject of the form and who created or changed the form. The rows are highlighted as you pass over them with a mouse and action buttons are displayed for form management.

|      | york.                       | NEW F        | ORM DRAFTS                 | APPROVALS       | 28 HISTORY              | Hi Marge! LOGOUT |
|------|-----------------------------|--------------|----------------------------|-----------------|-------------------------|------------------|
| Ар   | provals                     |              |                            |                 | Search                  |                  |
| #    | Subject                     | Initiated By | Initiated On V             | Modified By     | Modified On             | Action           |
| 2821 | sdfsdf, sdfsdf 01/01/1987   | Anonymous    | 11/15/2018 8:5 <b>1</b> AM | covmargesimpson | 11/15/2018 2:1 <b>1</b> |                  |
| 2806 | Smurf, Herbivore 01/01/2018 | Anonymous    | 11/9/2018 2:33 PM          | Anonymous       | 11/9/2018 2:33 PM       | Open Delete      |
| 2799 | smurf, Paperboy 10/01/2018  | Anonymous    | 11/9/2018 1:12 PM          | Anonymous       | 11/9/2018 1:12 PM       |                  |
| 2798 | Smurf, VP 10/01/2018        | Anonymous    | 11/8/2018:3:05 PM          | Anonymous       | 11/8/2018 3:05 PM       |                  |

- **#:** The unique system-generated identification number.
- **Subject**: This is the *Last Name, First Name, and Date of Injury* as entered on the form.
- Initiated By: Anonymous will be displayed.
- Initiated On: The date and time that the FROI was created.
- Modified By: The user that last changed/saved this form.
- Modified On: The date and time that the form was last changed/saved.
- Action: When the user clicks on a row in the table, this column displays Open and Delete buttons.

#### SORTING:

### ΛV

Column may be sorted by clicking on the column header. Column sort is indicated by symbols in the header.

SEARCHING: Search..

There is a search field at the upper right hand corner of the screen to search for forms by any of the visible column elements. For example, you can search for any subject with the name "Smith" or one of the dates in the table.

### **Autofill Employee Information**

Logged in Approvers may use the Autofill feature to load injured employees' personal information without typing. If an injured employee has a prior injury report submitted through this application, the last set of personal information is retained and available to use by the Approver user to load to the form.

- 1. Select an ID Type Code. e.g.: "Social Security Number"
- 2. Enter a Personal ID Number
- 3. Click on the Autofill link that appears next to the ID number.

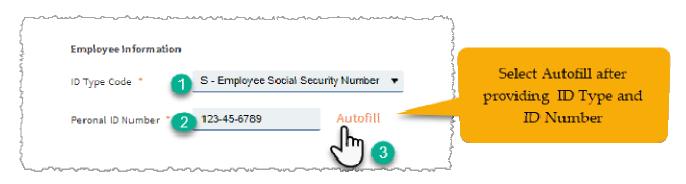

If the ID number has previously been used to create a claim, the most recent set of Employee Information from the last claim submission will be displayed in a new window.

Scroll through the window to review the content. You cannot edit the fields in the pop-up window since it is showing the last completed form content.

If you would like to use the content displayed, select Ok at the bottom of the window. The content will be copied to the current form you are working on. You may now edit the copied contents of the employee information in your form.

Note: Any content in the Employee Information section prior to copying the Autofill results will be overwritten by the Autofill content.

|                                                |   | $\odot$ |
|------------------------------------------------|---|---------|
| Here is the information from                   |   |         |
| the last claim for this                        |   |         |
| employee                                       |   |         |
| Click 0k to use this information in your form. |   |         |
| ID Type Code:                                  | - |         |
| S - Employee Social Security Number 🔻          |   |         |
| Peronal ID Number:                             |   |         |
| 123-45-6789                                    |   |         |
| Last Name:                                     |   |         |
| Smurf                                          |   |         |
| First Name:                                    |   |         |
| Clown                                          |   |         |
| Middle Initial:                                |   |         |
| G                                              | ÷ |         |
| Ok Cancel                                      |   |         |

| Employee Information                    |                                       | Employee Information                    |                                     |
|-----------------------------------------|---------------------------------------|-----------------------------------------|-------------------------------------|
| ID Type Code                            | S - Employee Social Security Number 🔹 | ID Type Code *                          | S - Employee Social Security Number |
| Peronal ID Number *                     | 123-45-6789 Autofill                  | Peronal ID Number *                     | 123-45-8789 Autofill                |
| Last Name                               |                                       | Last Name *                             | Smurf                               |
| First Name                              |                                       | First Name *                            | Clown                               |
| Middle Initial                          |                                       | Middle Initial                          | G                                   |
| Employee ID                             |                                       | Employee ID                             | 47474747474                         |
| Phone (home)                            |                                       | Phone (home)                            | (111) 111-1111                      |
| Phone (work)                            |                                       | Phone (work)                            | (222) 222-2222                      |
| Phone (cell)                            |                                       | Phone (cell)                            | (333) 333-3333                      |
| Email                                   |                                       | Emeil                                   | clown.smurf@ysmurf.com              |
| Preferred Communication                 |                                       | Preferred Communication                 | Phone Cell 🔹                        |
| Autofill                                | from last claim submitte              | d <sub>eex</sub> -                      | Male 🔻                              |
| Sex                                     | <u> </u>                              | Number of Dependents                    | 4                                   |
| Number of Dependents                    |                                       |                                         |                                     |
| Address *                               |                                       | Address *                               | 564 Main                            |
| City *                                  |                                       | City *                                  | Richmond                            |
| State *                                 | •                                     | State *                                 | Virginia 🔻                          |
| Zip *                                   |                                       | Zip *                                   | 23220                               |
| Date of Birth                           |                                       | Date of Birth *                         | 06/08/1956                          |
|                                         |                                       | Meritel Status *                        | Married 🔻                           |
| Marital Status *                        | •                                     | Employment Status                       | Full Time 🔻                         |
| Employment Status *                     | *                                     | Date of Hire                            | 04/12/1990                          |
| Date of Hire                            |                                       | Occupation at time of injury or illness | DPB Intern                          |
| Occupation at time of injury or illness | •                                     | *<br>NCCI occupation classification *   | Clerical Office Employees Noc V     |
| NCCI occupation classification          | •                                     |                                         |                                     |

### Saving an Un-Submitted Form for Later Submission

If you have made changes to a form and wish to leave it prior to submission, make sure to click the "Save" option (not available for anonymous users) at the bottom of the form. An auto-save feature has also been added that saves a form every three minutes. Otherwise, if you click on any of the menu options, or close the application, the changes made will not have been saved.

Saving a form retains it in the queue where it currently resides.

#### Drafts

Approval level users may create a new original form and save it before submitting for claim creation. These forms are saved as drafts in the Draft queue. They may be accessed at a later date in the Drafts queue.

### **Claim Creation**

When an Approver clicks Submit, a claim will be created if all required fields have been completed and there are no other validation errors.

If all requirements for claim creation are met, a claim number is generated immediately upon submission. Upon creation, the form with claim number will be presented in text format. The text may be copied from the screen or downloaded in PDF format.

The claim form content may also be reviewed later within the History list. (See History Documents section of this document)

#### Remember – The process is not complete until you have received a claim number.

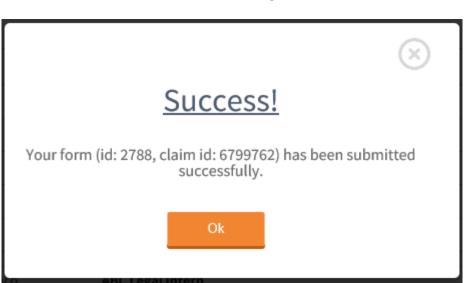

Success message:

VIEW FORM AS TEXT

### **Claim Information**

#### Email addresses to receive copy of this submission.

| marge.simpson@yorkisg.com |                                 |
|---------------------------|---------------------------------|
| Form Information          |                                 |
| Form ID                   | 2788                            |
| Claim ID                  | 6799762                         |
| Submitter Email           | marge.simpson@yorkisg.com       |
| Employer Information      |                                 |
| Agency                    | 701 - DEPARTMENT OF CORRECTIONS |
| Employer Case Number      |                                 |
| Address                   |                                 |
| City                      |                                 |
| State                     |                                 |
| ZIP                       |                                 |
| Employee Information      |                                 |
| ID Type Code              | P - Employee Passport Number    |
| Peronal ID Number         | ***********                     |
| Last Name                 | Smurf                           |
| First Name                | ſſ                              |

Middle Initial

### **Final Claim Form Email**

When a claim is created, an email is sent to the Approver of the claim, other Approver account holders for that location and to any addresses entered by the user(s) in the email address field at the top of the form.

- The email message contains the entire FROI form as text.
- It is the same format and content displayed from the "view form as text" button.
- You may archive the email in your email program.
- You can save the email as an independent document outside your email.
- The message can be printed from your email application.
- The content can be copied and pasted as needed.

# FROI Portal - Claim Submission Confirmation - 6791919 - 03/01/2018 -

#### no-reply@yorkrsg.com

Nov 9, 2018, 2:44 PM (7 days ago) 🔺 🔦 🗄

#### Marge,

We have received your claim submission. Below is a copy of the information we received, for your records.

Depending on the type of accident, the assigned benefit coordinator (BC) may need additional information to complete their compensability decision on the claim.

Click on the link below for checklists of the most common types of information the BC may need in order to complete their investigation.

To get a jump-start on the process and cut down on phone calls and emails, consult the appropriate checklist and forward the needed information as soon as possible.

Checklist Link: <u>http://www.covwc.com/InjuryTypeChecklists</u>

# **Claim Information**

### Form Information

| Form ID              |
|----------------------|
| Claim ID             |
| Claim Intake Number  |
| Submitter Email      |
| Employer Information |
| Agency               |

.....

2805 6791919 201811091944514171 marge.simpson@yorkisg.com

701 - DEPARTMENT OF CORRECTIONS

### Link to Post Accident Checklists in Email

The claim acknowledgment email received by the submitter and other eligible Approvers linked to the organization, contains a link to a checklist designed to assist with preparation for data requests arising from claim investigation.

Depending on the type of accident, the assigned benefit coordinator (BC) may need additional information to complete their compensability decision on the claim. Click on the link below for checklists of the most common types of information the BC may need in order to complete their investigation. To get a jump-start on the process and cut down on phone calls and emails, consult the appropriate checklist and forward the needed information as soon as possible.

Checklist Link: <a href="http://www.covwc.com/InjuryTypeChecklists">http://www.covwc.com/InjuryTypeChecklists</a>

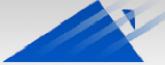

Commonwealth of Virginia Workers' Compensation Services

Services Provided by MC Innovations, LLC Partners in Excellence

| envices riovided by MC                                                                                                    | c Innovations, ECC Partiers in Excellence                                                                                                    |
|----------------------------------------------------------------------------------------------------|----------------------------------------------------------------------------------------------------|
| Home   About Us   S                                                                                                    | iervices   Online Guide   Resources   Loss Control   Forms Library   Contact Us                                                                                                    |
| CONTENT<br>Virginia Learning Center<br>Frequently Asked<br>Questions<br>Injury Type Checklists<br>Social Media Networks<br>Helpful Links<br>Tips for Tearnwork<br>Newsletters | <ul> <li>Injury Type Checklists, a list of items required, things to be done, or points to be considered, used as a reminder</li> <li>These checklists are aimed at arming you with the most common types of information the benefit coordinator will need in order to complete their investigation.</li> <li>Start gathering and supplying the needed information as soon as you are made aware of the accider</li> <li>Download Injury Type Checklists</li> <li>The checklists includes: <ul> <li>General Post Accident Checklist</li> <li>Slip/Trip/Fall Checklist</li> <li>Motor Vehicle Accident Checklist</li> </ul> </li> </ul> |
|                                                                                                    | Checking     Attacks/Assaults Checklist     Mold Checklist     Mold Checklist                                                                                                    |

### **Reminder Emails for Outstanding Forms in Approval Queue**

Approvers with rights to a location will receive a limited number of reminder emails at specified intervals. This is in addition to the initial notification of a pending form submitted by an anonymous user for approval.

- 3 Days after submission for approval
- 7 Days after submission for approval
- 10 Days after submission for approval (This is the final reminder)

Forms left in approval queue will remain there indefinitely. Insurance studies consistently support that claim costs and human costs increase when claims are reported late. If the form was created in error and is no longer needed, we suggest that it be deleted to avoid clutter.

| M       Reminder of pending Workers' Compensation Accident report(s)         ■       ■       :         Reminder of pending Workers' Compensation       - 10 days old. LAST REMINDER D         •       10 days old. LAST REMINDER D         •       no-reply@yorkrsg.com         to MAILTEST, yorkcovfroi *         FROI Review Reminder         The following pending forms are 10 days old and need to be         2827       Smurf, testeeeeennngggg 11/01/1990         2828       SMurf, MailtestSTG 11/20/1992 |                                       | •     | × |
|----------------------------------------------------------------------------------------------------|---------------------------------------|-------|---|
| Reminder of pending Workers' Compensation<br>- 10 days old. LAST REMINDER ⊅<br>no-reply@yorkrsg.com<br>to MAILTEST, yorkcovfroi ↓<br>FROI Review Reminder<br>The following pending forms are 10 days old and need to be<br>2827 Smurf, testeeeeenngggg 11/01/1990                                                                                                    |                                       | +     | • |
| - 10 days old. LAST REMINDER ▷     no-reply@yorkrsg.com     to MAILTEST, yorkcovfroi ↓     FROI Review Reminder     The following pending forms are 10 days old and need to be     2827 Smurf, testeeeeenngggg 11/01/1990                                                                                                    |                                       | +     | • |
| to MAILTEST, yorkcovfroi + FROI Review Reminder The following pending forms are 10 days old and need to be 2827 Smurf, testeeeeennngggg 11/01/1990                                                                                                    | Cue Neu 25 10:00 AM (4 deue eus)      | *     | ÷ |
| The following pending forms are 10 days old and need to be 2827 Smurf, testeeeeennngggg 11/01/1990                                                                                                    | 500, 1000 20, 10:00 AM (4 days ago) 🕅 |       |   |
| 2827 Smurf, testeeeennngggg 11/01/1990                                                                                                    |                                       |       |   |
|                                                                                                    | viewed for approval/submission:       |       |   |
| 2826 SMurf, MailtestSTG 11/20/1992                                                                                                    |                                       |       |   |
|                                                                                                    |                                       |       |   |
| Insurance studies consistently support that claim costs and human costs inc<br>created in error and is no longer needed, we suggest that it be deleted to av                                                                                                    |                                       | n was |   |
| Sincerely,                                                                                                    | d clutter.                            |       |   |

### **Form Management**

## Employer Accident Report

### Viewing the Form as Text

You can view a form in text format via the "View Form as Text" option. This is available when a form is open or when the Draft, Approval or History queues are open. Every data entry field completed is displayed in a table format, although some fields are masked with asterisks for security purposes. The complete form is presented by section in plain text.

Notable features:

- No additional software or program required to display.
- Content may be copied and pasted by user.
- Every data entry field completed is displayed in a table format (some fields are masked with asterisks for security purposes).

The View Form as Text option is displayed in the top right of the form:

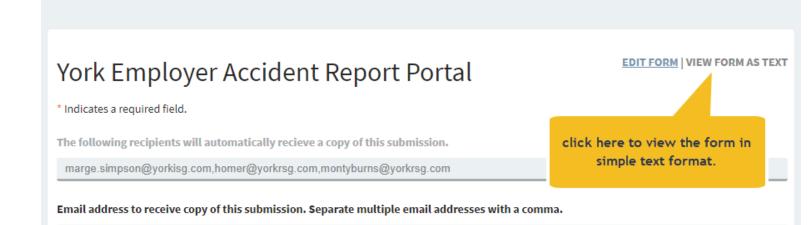

#### EDIT FORM | VIEW FORM AS TEXT

# Claim Information

Email addresses to receive copy of this submission.

| 2806                          |
|-------------------------------|
|                               |
|                               |
| 105 - VA COMM INTERGOV'T COOP |
| 8967574753222                 |
|                               |
|                               |
|                               |
|                               |
|                               |

#### **Employee Information**

| Peronal ID Number<br>ast Name<br>irst Name<br>fiddle Initial | **************************************     |
|--------------------------------------------------------------|--------------------------------------------|
| irst Name<br>Iiddle Initial                                  | Herbivore                                  |
| /iddle Initial                                               |                                            |
|                                                              | h                                          |
| in a la vara ID                                              |                                            |
| mployee ID                                                   | 354345435t33                               |
| 'hone (home)                                                 | (דדד-דדד (דדד                              |
| 'hone (work)                                                 | (888) 888-8888                             |
| 'hone (cell)                                                 | (999) 999-9999                             |
| mail                                                         | <u>herb.smurf@gmail.com</u>                |
| referred Communication                                       |                                            |
| ex                                                           | Male                                       |
| lumber of Dependents                                         |                                            |
| ddress                                                       | 3453 fgffh                                 |
| ϊty                                                          | hghgfhfgh                                  |
| itate                                                        | Indiana                                    |
| lip                                                          | ******                                     |
| ate of Birth                                                 | ******                                     |
| Iarital Status                                               | Separated                                  |
| mployment Status                                             | Part Time                                  |
| ate of Hire                                                  | 02/11/1999                                 |
| )ccupation at time of injury or illness                      | AAG/Associate System Counsel               |
| ICCI occupation classification                               | Attorney-all Employees and Clerical, Messe |

#### Time and Place of Accident

| Postal ZIP code where injury occurred | 23220        |
|---------------------------------------|--------------|
| Date of injury                        | 01/01/2018   |
| Hour of injury                        | 08:00        |
| Time began work                       |              |
| Date of incapacity                    |              |
| Hour of incapacity                    |              |
| Was employee paid on day of injury    | Yes          |
| Date injury or illness reported       | 11/01/2018   |
| Person to whom reported               | Papa Smurf   |
| Name of other witness                 | Smurfette    |
| If fatal, give date of death          |              |
| Type of claim                         | Medical Only |
| Has employee lost time from work      | Yes          |
| Last day worked after the injury      | 01/01/2018   |
| Has employee returned to work         | Yes          |
| Type of duty                          | Full Duty    |
| At what wage                          | same         |
| On what date                          | 01/03/2018   |
| Probable length of disability         |              |
|                                       |              |

| Nature and Cause of Accident                       |                                                                                                    |
|----------------------------------------------------|----------------------------------------------------------------------------------------------------|
| Describe fully how injury or illness occurred      | sdfsdfsfdsfddgffgfg sdfgsdfgdsgf dsfg dsfg                                                                                                    |
| Cause of injury                                    | Collapsing materials (Slides of Earth)                                                                                                    |
| Nature of injury or illness                        | Asphyxiation/Drowning/strangulation                                                                                                    |
| Parts of body affected                             | Artificial Appliance (Brace)                                                                                                    |
| Machine, tool, or object causing illness or injury | 5" (charged)                                                                                                    |
| Initial Treatment                                  | 02 - Minor clinic/hospital med remedies/testing                                                                                                   |
| Physician Name                                     |                                                                                                    |
| Address                                            |                                                                                                    |
| City                                               |                                                                                                    |
| State                                              |                                                                                                    |
| ZIP                                                |                                                                                                    |
| Hospital or Clinic Name                            |                                                                                                    |
| Address                                            |                                                                                                    |
| City                                               |                                                                                                    |
| State                                              |                                                                                                    |
| Zip                                                |                                                                                                    |
| Were safety regulations violated                   | Νο                                                                                                    |
| Was a drug/alcohol screening performed             | Yes                                                                                                    |
| Result                                             | Negative                                                                                                    |
| Was a 3rd party responsible for injury             | Νο                                                                                                    |
| Does employee have VSDP coverage                   | Yes                                                                                                    |
| Does employee have State Health Insurance          | Yes                                                                                                    |
| Provider                                           | Aflack                                                                                                    |
| Effective Date                                     | 02/16/1915                                                                                                    |
| Comments to carrier claim staff                    | We're not sure who else was near the accident<br>scene. We'll check again with the staff here and let<br>you know if we find any other witnesses. |

### **Preparer Information**

| Prepared by (Name, Title) | brainy smurf              |
|---------------------------|---------------------------|
| Date                      | 11/01/2018                |
| Phone (home)              | (804) 111-1111            |
| Phone (work)              | (556) 666-6666            |
| Phone (cell)              | (444) 455-5454            |
| Email                     | BrainySmurf@gmail.com     |
| Preferred Communication   | Email                     |
| Approver Information      |                           |
| Approved by (Name, Title) | Marge Simpson             |
| Phone (work)              | (315) 444-5555            |
| Email                     | marge.simpson@yorkisg.com |
| Preferred Communication   | Phone Work                |
|                           |                           |

Download Pdf

### Copy and Paste Form Contents

Contents of the text form view may be downloaded as a PDF (option is displayed at the bottom of the form when viewing as text), or copied and pasted by the user into another application. This works using conventional PC copy (CTRL + C) and paste (CTRL + V) techniques, as well as copy (Command + C) and paste (Command + V) on a Mac.

Once you paste your data into another application on your PC, you may edit or format it as needed.

### **Deleting a FROI**

An FROI can only be deleted from the Drafts and Approvals queues. Since anonymous users do not have access to Drafts and Approvals, only named users and system administrators have the ability to delete FROIs.

**Caution**: The application will prompt you to confirm deletion. However, once you have clicked "Confirm" to approve the deletion, the FROI is not retrievable.

# You cannot delete FROIs that have been completely submitted and have a claim #. These are contained within the History list and are permanent.

To delete the FROI, follow the steps below:

1. From the Drafts or Approvals queues, select the FROI to be deleted.

The application will display Open and Delete buttons.

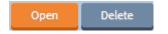

- 2. Click the **Delete** button.
- 3. Verify that the intended form is selected and click **Confirm** to approve and finalize the deletion.

This form is being deleted from the Draft queue.

| #    | Subject                       | ву              | Initiated On      | Modified By     | Modified On               | Action      |
|------|-------------------------------|-----------------|-------------------|-----------------|---------------------------|-------------|
| 2840 | Smurf, Drummer 08/08/1988     | argesimpson     | 11/21/2018 12:07. | covmargesimpson | 11/2 <b>1</b> /2018 12:10 |             |
| 2837 | 2                             | vmargesimpson   | 11/21/2018 11:50. | covmargesimpson | 11/2 <b>1</b> /2018 11:50 |             |
| 2832 | gfhgfhfhg, fghfghfh 11/01/20: | covmargesimpson | 11/16/2018 4:23 P | covmargesimpson | 11/16/2018 4:35 F         | Open Delete |
| 2810 | ۹                             | covmargesimpson | 11/9/20184:29 PM  | covmargesimpson | 11/9/2018 4:53 PM         | Cm          |

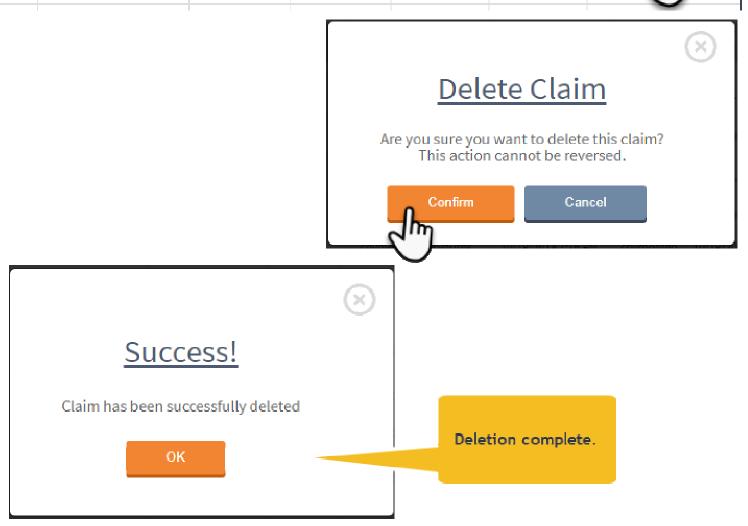

## History

| york. | NEW FORM | DRAFTS 24 | APPROVALS 27 | HISTORY | 🚺 Hi Marge! | LOGOUT |
|-------|----------|-----------|--------------|---------|-------------|--------|
|-------|----------|-----------|--------------|---------|-------------|--------|

All documents appear in the History queue once they have been saved or submitted. Documents that are in draft or awaiting approval will not have a claim number, while fully completed submissions will have a claim number.

The History menu item is only available to Approver users and system administrators. Those users will be able to see all reports submitted under the insured locations for which they are assigned.

## History

# Subject Initiated By Initiated On Claim Id Submitted By Submitted On Attachments Add 2841 Smurf, Barbarian 11/02/2018 covmargesimpson 11/21/2018 12:15 6799777 11/21/2018 12:15 PM covmargesimpson Add 2840 Smurf, Drummer 08/08/1988 11/21/2018 12:07 0 covmargesimpson Add 2839 smurf, singer 08/08/1988 11/21/2018 11:56. 6799776 11/21/2018 12:00 PM covmargesimpson covmargesimpson Add 2838 smurf, singer 11/01/2018 11/21/2018 11:52 11/21/2018 11:53 AM covmargesimpson 6799775 covmargesimpson Add 2837 11/21/2018 11:50. 0 covmargesimpson Add 2836 Smurf, Scared 01/01/2018 covmargesimpson 11/20/2018 3:49 P 6799774 covmargesimpson 11/20/2018 4:48 PM Add 2835 Smurf; Eric 11/15/2018 11/20/2018 3:46 PM 11/20/2018 3:35 P 6799773 covmargesimpson covmargesimpson Add 2833 Smurf, Eodybuilder 09/07/... covmargesimpson 11/16/2018 4:43 P 6799763 covmargesimpson 11/16/2018 4:43 PM Add Smurf, Nime 06/01/2018 2831 11/16/2018 10:39. 0 Anonymous Add 2821 Anonymous 11/15/2018 8:51 A 0 sdtsdt, sdtsdt 01/01/1987 Displaying 1 - 10 of 530

To open a report, simply click on the appropriate row in the table. If the report has been fully submitted, the form will display as text. If the report is in draft or awaiting approval, the report will display in editable form.

Search ...

## **Attachments and Annotations**

Claim related documents and files may be uploaded at the time of claim creation. Claims listed within the History list may be accessed at a later date for uploading new documentation related to the claim. Annotations may also be loaded to a claim once it is created and listed in history.

Examples of things to upload:

- Photographs related to the accident
- Internal Accident reports
- Medical Treatment related documents
- Employee Work Profile
- Wage/Salary documents

**Important: Items should be individually uploaded**. Do not bundle multiple types of documents or claims. For example, a medical note (s) should be uploaded and labeled as such without any non-medical notes attached. A wage worksheet being uploaded the same day should be separated and loaded on its own labeled as a wage worksheet.

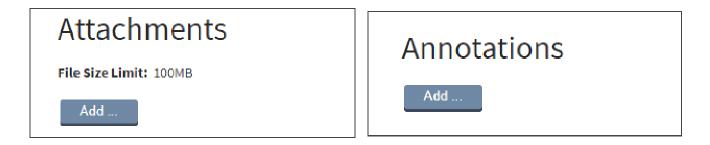

**Attachment requirements:** There is a size limit of 100MB per uploaded file or document. The upload service accepts most common file formats. If you attempt to upload an unsupported file format (e.g. applications), an error message will be displayed indicating what formats are supported.

## Attachments at time of Claim Submission

Logged in users can submit an attachment to the claim form at time of submission. This is only available to a logged in Approver. At the bottom left side of the form there is a button to add your attachment(s).

| Attachments    | Click here to upload a file<br>or document to be<br>submitted with your claim. |  |
|----------------|--------------------------------------------------------------------------------|--|
| Add            |                                                                                |  |
|                | Save as Draft Submit                                                           |  |
| Bottom of form |                                                                                |  |

1. Click Add and Select the file you would like to upload

| 🟮 Open                                                                       | ×                                                    |
|------------------------------------------------------------------------------|------------------------------------------------------|
| $\leftarrow \rightarrow \checkmark \uparrow$ 🔤 « Pictures $\rightarrow$ pics | ✓ <sup>™</sup> Search pics of old hardware <i>P</i>  |
| Organize 🔻 New folder                                                        | €: <b>▼</b>                                          |
| Desktop_Shortcuts     final Signatures     victory                           | photo 4JPG<br>JPG File<br>122 KB                     |
| File name: photo 4.JPG                                                       | ✓     Custom Files     ✓       Open     ▼     Cancel |

2. Select a type and provide a description of what you are uploading.

| ocument        | •            | Attachment Info                                                          |
|----------------|--------------|--------------------------------------------------------------------------|
| ocument        |              | Allachinentinio                                                          |
| hotograph      |              | victory_frame_0026.jpg                                                   |
| udio Recording |              | Select a FileType from the dropdown below                                |
| /ideo .        | Photograph 🔹 |                                                                          |
|                |              | Please provide a filetype and description                                |
|                |              | Photograph of victory motorcycle involved in the motor vehicle accident. |

3. Your attachment(s) will be listed on the form in preparation of form submission when they will be uploaded to the claim.

## Attachments

Before submission, of the claim, you may manage the attachment list by adding or removing items.

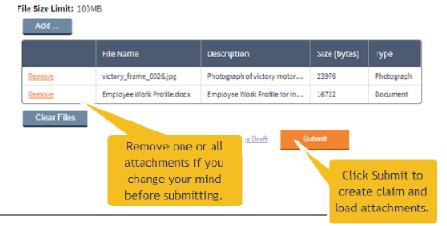

4. Clicking Submit will first create the claim and then once the claim is accepted, it will upload the attachments listed.

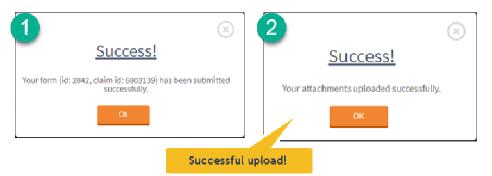

## **Attachments To Existing Claims In History**

Claims that appear in you history list may be updated with new attachments or annotations. This is useful for sending claim documentation throughout the life of the claim.

| History |                               |                 |                           |                      |          | Search |                     |             |
|---------|-------------------------------|-----------------|---------------------------|----------------------|----------|--------|---------------------|-------------|
| #       | Subject                       | Initiated By    | Initiated On              | Claim Id             | Sur      | аву    | Submitted On        | Attachments |
| 2841    | Smurf, Barbarian 11/02/2018   | covmargesimpson | You may s                 | search fo            | or the   | impson | 11/21/2018 12:15 PM | Add         |
| 2840    | Smurf, Drummer 08/08/1988     | covmargesimpson | claim here.               |                      |          |        | Add                 |             |
| 2839    | smurf, singer 08/08/1988      | covmargesimpson | 11/21/2018 11:56          | 6799776              | covmarge |        | 11/21/2018 12:00 PM | Add         |
| 2838    | smurf, singer 11/01/2018      | covmargesimpson | 11/: addi                 | "Add" fo<br>ng new c | locume   | nts or | 0                   | Add         |
| 2836    | Smurf, Scared 01/01/2018      | covmargesimpson | anno<br>11/20/2010 0110 1 | otations :           |          |        |                     | Add         |
| ~~      | Comparing 1 - 10 of 530     > |                 |                           |                      |          |        |                     |             |

When "Add" is selected within the History list, the form will open and scroll down to allow you to see prior attachments added as well as add new attachments and/or annotations to the claim.

|                    |                         |                   | т              |                     |                  | oll to the Bottom<br>achment and |  |
|--------------------|-------------------------|-------------------|----------------|---------------------|------------------|----------------------------------|--|
| Attachm            | Add new                 | docur<br>is clair |                | Se                  | arch Attachments | h                                |  |
| File Name          | Description             | Size<br>(bytes)   | Туре           | Submitted On        | Submitted By     | ICE Submission                   |  |
| photo 4 JPG        | Photo of accident scene | 125200            | Photograph     | 11/28/2018 11:22 AM | Simpson, Marge   | Submitted                        |  |
| ~ <                |                         |                   | Displaying 1 - | 1 of 1              |                  | > >>                             |  |
| Annotations<br>Add |                         |                   |                |                     |                  |                                  |  |
|                    |                         |                   | Download i     | <u>Pdf</u>          |                  |                                  |  |

Steps for adding new attachments or Annotations to an existing claim.

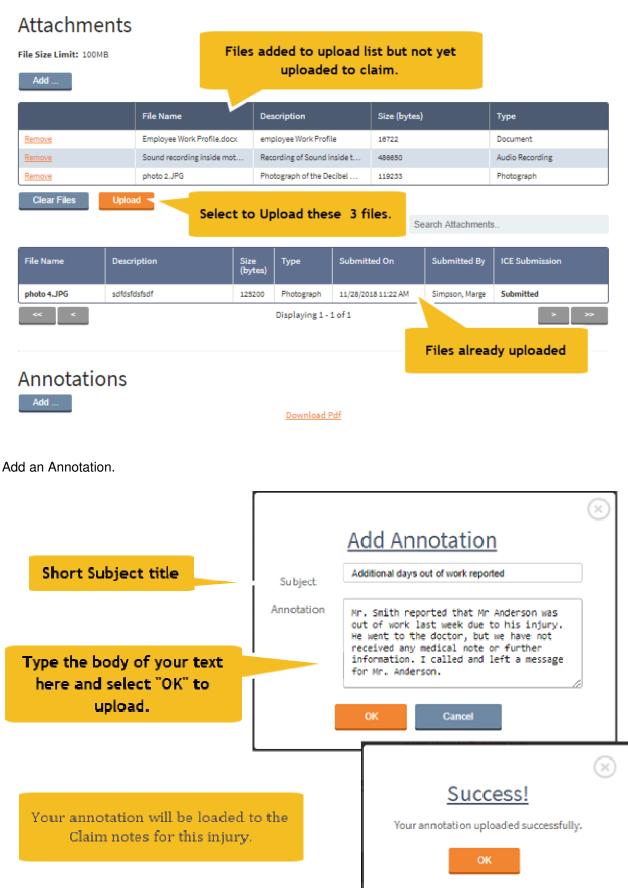

## System Messages and Troubleshooting

## **Form Validation Messages**

Whenever the Submit button is selected, the contents of the form will be evaluated to make sure the required fields are complete and to also ensure that answers do not contradict each other (e.g. Injury date is before date of birth)

### **Required Fields Not Complete**

If you attempt to submit a form with a required field not completed, the form will refuse to submit and a message will indicate you need to review the orange underlined fields.

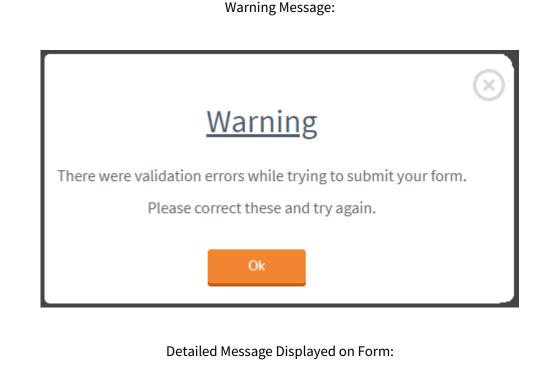

| ID Type Code *                         | <br>• |
|----------------------------------------|-------|
| ID Type Code is a required field.      |       |
|                                        |       |
| Peronal ID Number *                    |       |
| Peronal ID Number is a required field. |       |
|                                        |       |
| Last Name *                            |       |
| Last Name is a required field.         |       |

In all cases, you should complete all of the information known to you at the time of submission.

### Outside the Contract Range Message

Each employer has a start and end date for coverage. If a new Agency is added or an Agency is discontinued, the dates of allowed claim coverage will reflect the start and end dates respectively.

If a claim is submitted for an injury date of 01/01/2012 but the Agency was not added until 7/1/2012, then the Injury date is "Outside the Contract Range."

In some cases an Agency may have placed an end date at the Agency level but still allows claims to be assigned for later time periods under each of the Sub Agencies within the Agency. If you see this message double check what location you are attempting to assign the claim to as well as the injury date. Check to see if you have selected a valid location for your Agency's policy configuration.

| Date of injury * | 11/01/2018 |  |
|------------------|------------|--|
|------------------|------------|--|

Date of injury must be less than the insured location 105 - VA COMM INTERGOV'T COOP expiration date 7/1/2000

#### Date Sequences are Invalid

The application will also verify that the event dates on the form are in a logical sequence.

For example, the date of injury cannot occur before the date of hire.

| Date of Birth *                        | 11/15/2018          |                         |                    |
|----------------------------------------|---------------------|-------------------------|--------------------|
| Date of birth must be less than date o | fhire               |                         |                    |
| Marital Status *                       |                     | •                       |                    |
| Marital Status is a required field.    | -                   |                         |                    |
| Employment Status *                    |                     | •                       |                    |
| Employment Status is a required field  |                     |                         |                    |
| Date of Hire *                         | 11/12/2018          |                         |                    |
| Date of hire must be less than or equa | I to date of injury |                         |                    |
| If fatal, give date of death           | 08/15/2018          |                         |                    |
| Date of death must be greater than or  | equal to the date o | finjury                 |                    |
| Last day worked after the injury *     | 10/03/2018          |                         |                    |
| Last day worked after the injury must  | be greater than or  | equal to the date of ir | njury              |
| On what date *                         | 09/06/2018          |                         |                    |
| Date employee returned to work atter   | the injury must be  | greater than or equal   | to last day worked |

### Claim Type and Lost Time from Work Agreement

The three claim types imply certain lost time and return to work scenarios. The form will automatically review the claim type and compare with the time off and return to work. If it appears there is a disagreement between the lost time and the claim type, a warning will be shown in the form of a red highlight of the claim type definition.

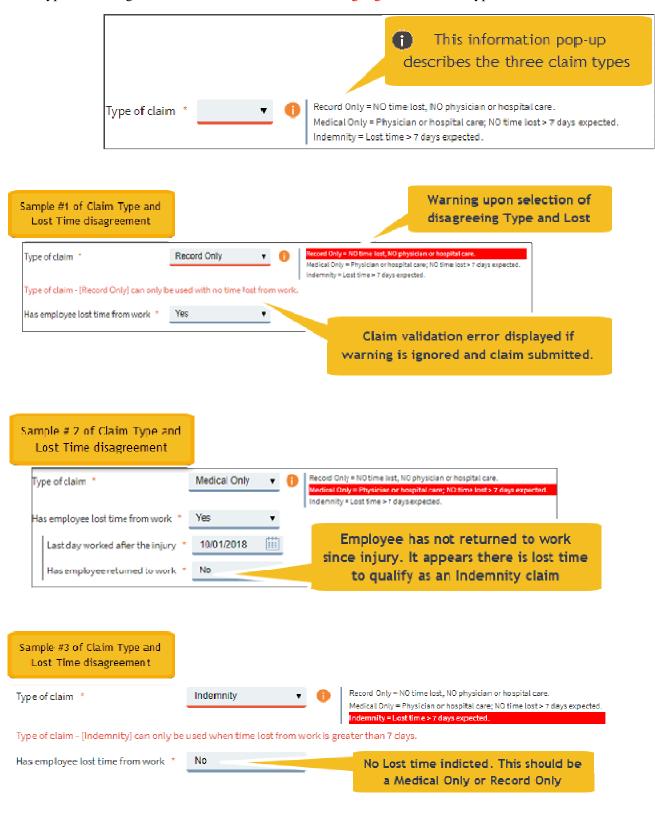

## Duplicate Claim Message

The application will allow multiple injuries for an employee in one day; however it will display a message if you attempt to submit two claims for the same injured worker with the same date and time of injury.

For quality control, the **<u>date of injury, hour of injury, and social security number</u> are checked to avoid duplicate claim entries.** 

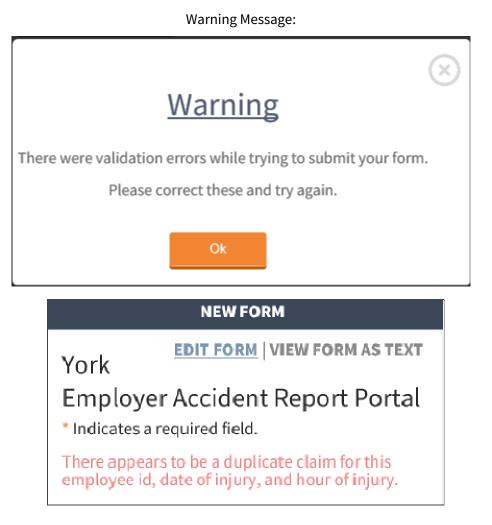

## **Frequently Asked Questions (FAQ)**

#### 1. What if I forget my password?

To reset your password, click on the "Forgot password?" link next to the "Login" button.

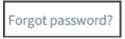

It will ask you for your login ID and then send a password reset link to the email address associated with your account.

# 2. Message Shown upon login: "Unable to determine any insured locations for your profile. Please contact your system administrator."

This message means that your account has not been linked to an employer location. In order for you to submit or approve forms, your account will need to be associated with a location. Please contact support resources to initiate a correction.

#### 3. Can I see reports entered by other users such as coworkers set up at my location under the History tab?

Yes. Although anonymous users do not have access to History, named users and system administrators are able to see all reports under the same insured location assignment(s), even if not saved or submitted by that particular user.

#### 4. I submitted a form but I do not see it in my Approval or my Draft queue. Where is it?

If you are logged in as an Approver, and you successfully submit a form, it will create a claim if all form requirements are satisfied and will appear under the History list as a completed claim submission.

## 5. I have a report in my Draft or Approval queue and I've realized it is not a Workers' Compensation claim and should not be submitted. What should I do?

If you have a pending entry that does not yet have a claim number and you do not intend to complete the submission, the entry can be deleted from the queue. When you click on a form in the Draft or Approval queue, you will have the option to Open or Delete the form. Verify that you have selected the correct form and click on the "Delete" button. The system will prompt you to confirm your intention to delete.

#### 6. If I, or one of my coworkers, is leaving and/or no longer needs access, what should I do?

You should formally communicate this change to DHRM and, if needed, ask for a replacement contact person to be added.

DHRM Agency Contact form: http://www.dhrm.virginia.gov/workerscomp/forms/toc.html

DHRM contact: Pam Goetz at DHRM: pam.goetz@dhrm.virginia.gov

# 7. I am not sure what Zip Code to enter for the "Postal Zip Code where injury occurred" field. I know the address, but not sure of the code.

This field establishes the geographical position of injury occurrences, so enter (as close as possible) the zip code of the actual location where the injury occurred. The US Postal Service provides an easy to use Zip Code lookup page.

#### **Tip**—The US Postal Service provides an easy to use Zip Code lookup page.

#### http://zip4.usps.com/zip4/

#### 8. Can I upload documents or annotations to the York claim system after I've submitted the claim?

Yes. You may upload items to claims that appear in the history table. Select the Add button or open the form and select the "<u>ADD ATTACHMENTS</u>" link. In each case, you will be taken to the bottom of the form where Attachments and Annotations are uploaded and recorded.

#### 9. Are there any limitations to what I can upload?

Yes. Attachments are capped at a size limit of 100MB.

The upload process will accept most common file formats: .pdf, .doc, .jpg, .jpeg, .rtf, .wav, .dot .xls, .tif, .tiff, .txt, .xst .mpg,.mpeg, .bmp, .hpd, .mdi, .mp3, .wmv, .gif, .max, .msg, .zip, .log, .wbk, .ppt, .albm, .wpd, .csv, .wmf, .pcx, .dvf .psd, .avi, .eml, .wma, .mp4, .xps, .docx, .xlsx, .vod, .odt, .mov, .3gp, .ifo, .vcb, .blp, .bup, .ifo, .vob,..ctx,.mht, .xml, .png

#### 10. What do I do if I get an error message when uploading my attachment?

Attachments temporarily upload to the form before being passed to the claim system. If you see a failure popup window message, close it and look for a "Resubmit" button within the attachment row recorded for the item. Select this button and try again. If you do not see a row listing your attempted attachment upload, try uploading the file again using the "Add" button.

## **Menu Items and Buttons**

| Buttons/Links               | Location                                           | Action                                                                                                    | User                                                                            |  |  |
|-----------------------------|----------------------------------------------------|----------------------------------------------------------------------------------------------------|---------------------------------------------------------------------------------|--|--|
| 1                           | Top right of every page.                           | Displays the help page with<br>technical and browser<br>support information.                                                                                          | Anonymous, named user,<br>system administrators                                 |  |  |
| LOGIN                       | Top right of page (when not logged into app).      | Navigates to the Login page<br>where the user can log into<br>the application.                                                                                        | Displays before a user logs<br>into the application (and<br>for Anonymous user) |  |  |
| Continue without Logging in | Login page                                         | Navigates to the New Form<br>page for an Anonymous<br>user.                                                                                                    | Anonymous user                                                                  |  |  |
| Forgot password?            | Login page                                         | Navigates to the Forgot<br>Password page for the user<br>to begin the reset password<br>process.                                                                      | Named user, system<br>administrators                                            |  |  |
| LOGIN                       | Login page                                         | After entering a valid<br>username and password,<br>clicking on this button logs<br>the user into the<br>application.                                                 | Named user, system<br>administrators                                            |  |  |
| NEW FORM                    | Header menu                                        | Opens a new form when clicked.                                                                                                    | Anonymous, named user,<br>system administrators                                 |  |  |
| DRAFTS 20                   | Header menu                                        | Displays saved forms for<br>users who share the same<br>insured location level. The<br>count of items within the<br>queue is displayed.                               | Named user, system<br>administrators                                            |  |  |
| APPROVALS 30                | Header menu                                        | Displays forms for users with<br>appropriate insured<br>location levels which need<br>an approval submission. The<br>count of items within the<br>queue is displayed. | Named user, system<br>administrators                                            |  |  |
| HISTORY                     | Header menu                                        | Displays saved and<br>submitted forms for users<br>who share the same insured<br>location level.                                                                      | Named user, system<br>administrators                                            |  |  |
| USERS                       | Header menu (for<br>system administrators<br>only) | Displays the user<br>maintenance page.                                                                                                    | System administrators                                                           |  |  |

| LOGOUT                             | Header menu (when<br>logged in)    | Logs the user out of the<br>application and displays the<br>Login page.             | Named user, system<br>administrators            |
|------------------------------------|------------------------------------|-------------------------------------------------------------------------------------|-------------------------------------------------|
| EDIT FORM                          | Within Employee<br>Accident Report | Toggle to switch between viewing the form as text and the editable form.            | Anonymous, named user,<br>system administrators |
| VIEW FORM AS TEXT                  | Within Employee<br>Accident Report | Toggle to switch between viewing the form as text and the editable form.            | Anonymous, named user,<br>system administrators |
| Save as Draft                      | Within Employee<br>Accident Report | Saves a form as a draft<br>which then displays in the<br>Drafts page.               | Named user, system<br>administrators            |
| Submit                             | Within Employee<br>Accident Report | Submits the form to the YCE system (or for approval for anonymous users).           | Anonymous, named user,<br>system administrators |
| Open                               | Drafts and Approvals pages         | Opens the selected form.                                                            | Named user, system<br>administrators            |
| Delete                             | Drafts and Approvals pages         | Deletes the selected form.                                                          | Named user, system<br>administrators            |
| Add User                           | Users page                         | Launches the Create User pop-up to add a new user.                                  | System administrators                           |
| Edit User                          | Users page                         | Displays the User screen for editing a user.                                        | System administrators                           |
| Disable User                       | Users page                         | Disables the selected user's account.                                               | System administrators                           |
| Enable User                        | Users page                         | Enables the selected user's account.                                                | System administrators                           |
| Insured Location Assignments       | Users page                         | Displays all user information<br>with related insured<br>location assignments.      | System administrators                           |
| Add Insured Location Assignment(s) | User page                          | Allows system<br>administrators to add<br>insured location<br>assignments to users. | System administrators                           |
| Save User                          | User page                          | Saves the updates made to users.                                                    | System administrators                           |

## Administrative Use

System administrators have the added responsibility of managing users. This is easily managed on the Users page.

| ork.            | NEW FORM           | DRAFTS 344      | APPROVAL   | s 44         | HISTORY             | USERS                | SCHEDULES | LOGO     |
|-----------------|--------------------|-----------------|------------|--------------|---------------------|----------------------|-----------|----------|
| Users           | <u>Assignments</u> |                 |            |              |                     |                      |           | Add User |
| Username        |                    | Name            |            | Role         | Status              | Action               |           |          |
| covbartsimpson  |                    | Simpson, Bart   |            | User         | Enabled             |                      |           |          |
| covhomersimpso  | n                  | Simpson, Homer  |            | User         | Enabled             |                      |           |          |
| covmargesimpsor | ı                  | Simpson, Marge  |            | User         | Enabled             |                      |           |          |
| covmontgomeryb  |                    | Burns, Montgome | ≅ry        |              | Enabled             | Edit                 | User Disa | ble User |
| covpapasmurf    |                    | Smurf, Papa     |            | User         | Enabled             |                      |           |          |
| << <            | J                  |                 | Displaying | g 1 - 5 of 5 |                     |                      |           | > >>     |
|                 | User               |                 |            | Add I        | insured Location A: | ssignmen <u>t(s)</u> | Sav       | e User   |

| 0361                                                  |                        | Add Insuled Location Assignment(s) | Save Use |
|-------------------------------------------------------|------------------------|------------------------------------|----------|
| * Indicates a required field.<br>Employee Information |                        |                                    |          |
| Role: *                                               | User                   |                                    | $\sim$   |
| First Name: *                                         | Montgomery             |                                    |          |
| Last Name: *                                          | Burns                  |                                    |          |
| Phone (work): *                                       | (804) 775-0799         |                                    |          |
| Email: *                                              | montyburns@yorkrsg.com |                                    |          |
| Username: *                                           | covmontgomeryburns     |                                    |          |
| Should Receive Approval                               |                        |                                    | _        |

Emails:

Insured Location Assignment(s)

| Name                                           | Туре   | Action |
|------------------------------------------------|--------|--------|
| 105 - VA COMM INTERGOV'T COOP                  | Agency |        |
| 859 - VA Sesquicentennial Civil War Commission | Agency |        |
| 100 - Senate of Virginia                       | Agency |        |
| 123 - MILITARY AFFAIRS, DEPARTMENT OF          | Agency |        |